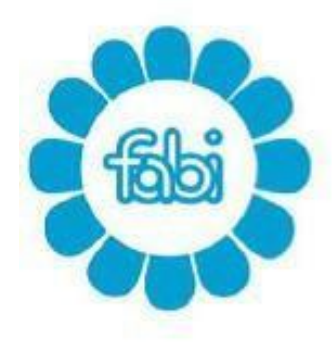

**INTESA MM SANPAOLO** 

mail: segreteria@fabintesasanpaolo.org www.fabintesasanpaolo.eu

# **Guida alle Dimissioni Volontarie Online**

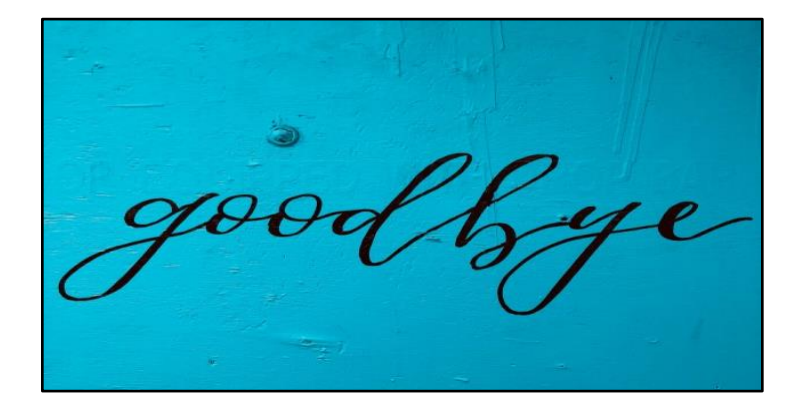

# **Introduzione**

Dal 12 marzo 2016 il lavoratore deve comunicare le proprie dimissioni o la risoluzione consensuale del rapporto lavorativo attraverso una nuova procedura online, introdotta dal decreto legislativo 14 settembre 2015, n. 151, disponibile sul sito del Ministero del Lavoro e delle Politiche Sociali.

Per quanto riguarda le uscite volontarie derivanti dagli accordi presi a livello di Gruppo Intesa Sanpaolo, la pandemia in corso ha modificato le modalità di conciliazione - per tutta la durata dell'emergenza - nell'ottica di evitare assembramenti e spostamenti.

Pertanto le convocazioni in sede protetta, in caso di uscita volontaria (esodo o pensionamenti ) collegate ad accordo sindacale, saranno sostituite da uno scambio di "scritture private" tra Azienda e Lavoratore come definito dall'accordo firmato il 21 aprile 2020 che modifica le modalità di cessazione.

La nuova procedura prevede che, una volta espletati i vari passaggi di scambio e firma di "scritture private", **il lavoratore dovrà procedere con le dimissioni telematiche**.

Con questa guida esaminiamo in dettaglio come rassegnare le dimissioni volontari online tramite il sito web del Ministero del Lavoro e delle Politiche Sociali per tutti coloro che volessero procedere in autonomia in questo passaggio.

Il sindacalista del territorio è sempre a disposizione per eventuali delucidazioni sull'accordo e rimane a supporto, eventualmente in collaborazione con i patronati convenzionati, nella delicata fase di uscita per esodo o pensionamento.

### **Cosa mi serve?**

Per poter rassegnare le dimissioni online bisogna avere a portata di mano:

- **Codice Fiscale**
- **PIN dispositivo dell'INPS** o, in alternativa, lo SPID (Sistema Pubblico di Identità Digitale)
- Data dell'**ultimo giorno di lavoro**
- Casella di Posta Elettronica Certificata (**PEC**) del Datore di Lavoro (nei paragrafi successivi verrà spiegato come recuperarla)
- **Data di assunzione** (nei paragrafi successivi verrà spiegato come recuperarla)

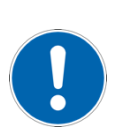

# **Come rassegnare le dimissioni**

Il servizio è raggiungibile all'indirizzo web: [www.lavoro.gov.it](http://www.lavoro.gov.it/)

Una volta caricata la pagina del sito bisogna cliccare sulla "freccia" alla voce: "**Strumenti e servizi**" e selezionare "**Dimissioni Volontarie**".

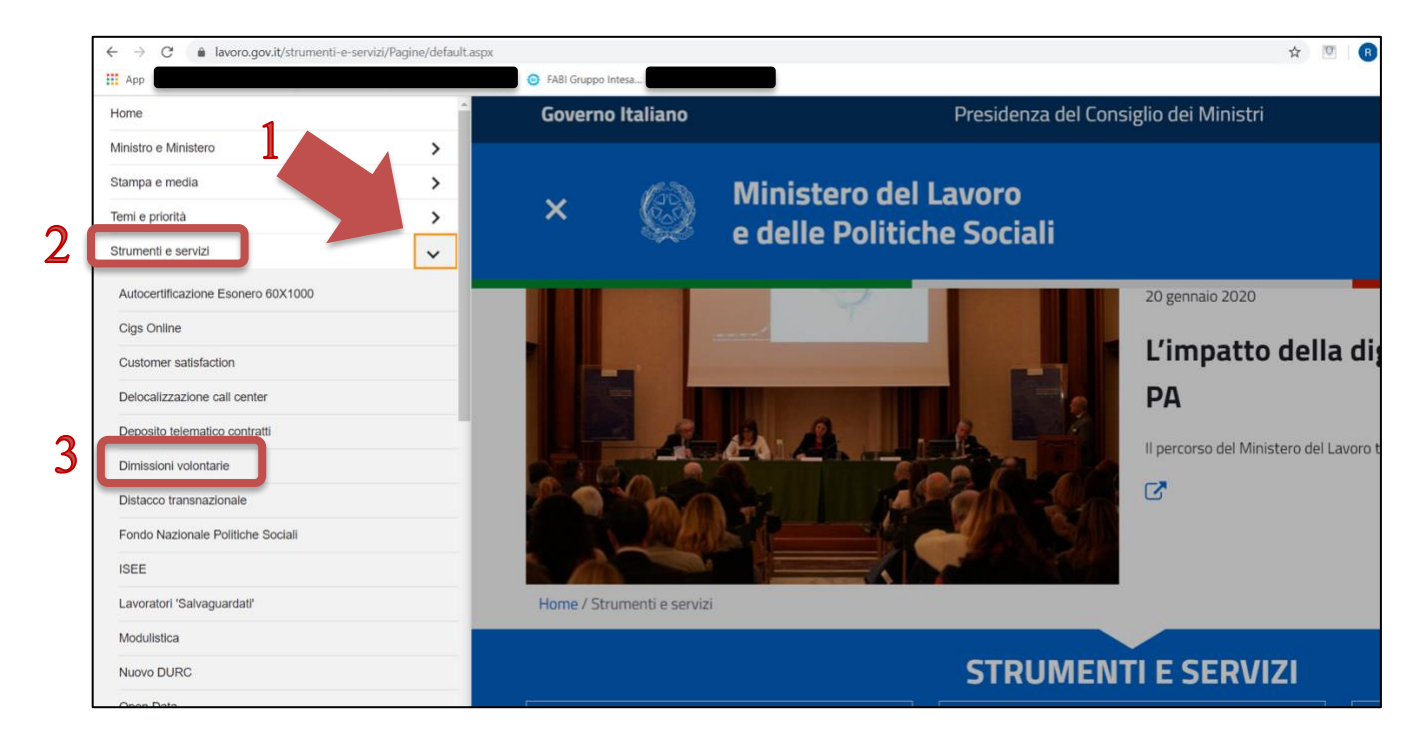

Dopo una schermata di informazioni all'utenza ci troviamo in una pagina di autenticazione. Selezioneremo **l'accesso tramite il PIN che usiamo per i servizi dell' INPS**. In alternativa può anche essere usata l'identità digitale (servizio SPID).

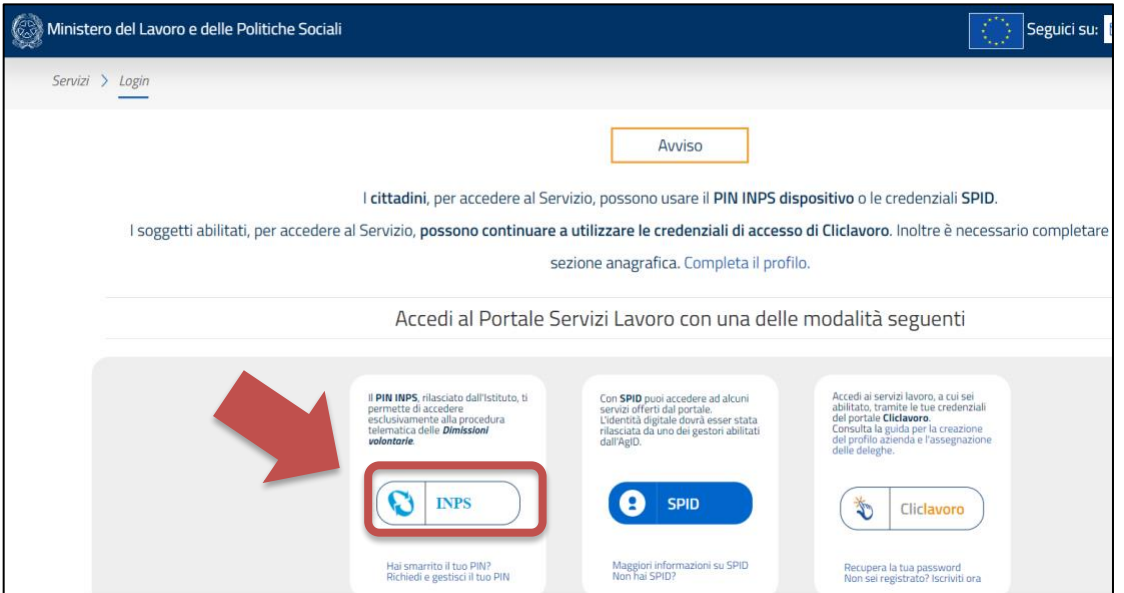

Si apre una pagina di login nella quale andremo ad inserire il codice fiscale ed il PIN che usiamo per i servizi dell'INPS.

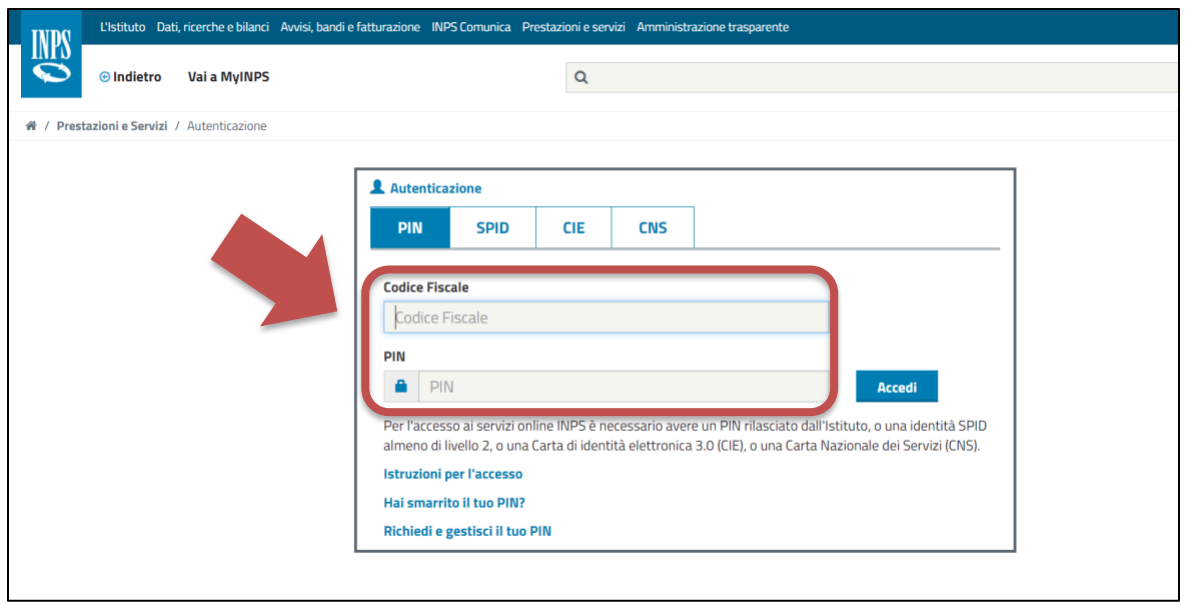

Una volta effettuato l'accesso verrete automaticamente riportati sul sito del Ministero del Lavoro e delle Politiche Sociali. Da questa pagina è possibile scaricare il manuale utente. Selezionare il pulsante "Entra" per accedere al servizio.

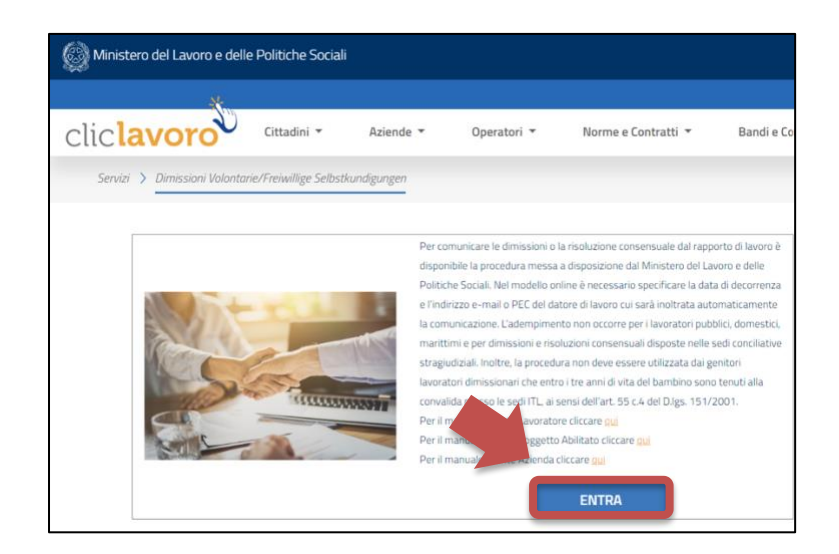

Si aprirà la pagina riepilogativa personale, dove sarà possibile vedere l'elenco delle eventuali dimissioni già presentate in passato. Da questa pagina proseguiamo cliccando su "**Inserisci nuova dimissione**".

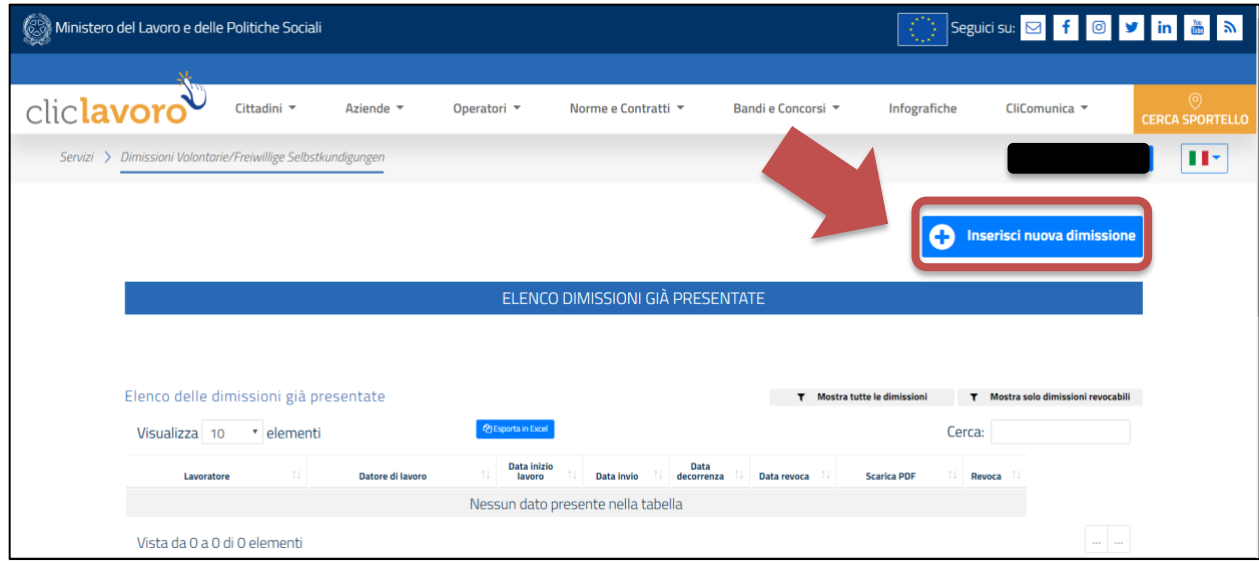

In questa pagina andremo a selezionare il datore di lavoro attuale (se presente), altrimenti potremo continuare scegliendo "**Inserimento dimissioni per un rapporto di lavoro non presente in elenco**"

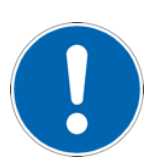

Nel caso in cui i dati del datore di lavoro attuale fossero già presenti e valorizzati **verificare che il campo PEC sia così valorizzato**: [info@pec.intesasanpaolo.com](mailto:info@pec.intesasanpaolo.com) (oppure, se si fosse dipendenti di una azienda del Gruppo diversa da Intesa Sanpaolo verificare l'indirizzo corretto scaricando [questo allegato\)](https://www.fabintesasanpaolo.eu/public/guide/2020/Elenco%20caselle%20pec%20istituzionali%20Banche%20Societa%26%23768%3B.xlsx).

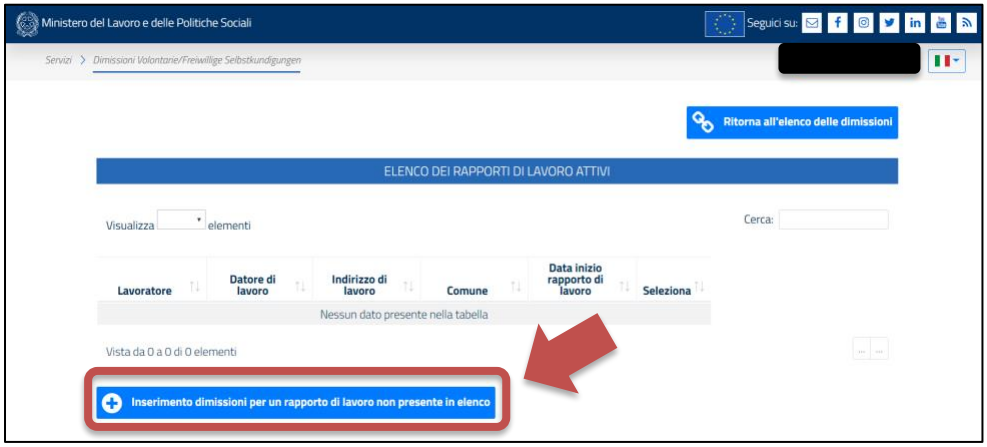

Nella "Sezione 1" bisogna inserire il proprio codice fiscale, cognome, nome ed il proprio indirizzo mail personale.

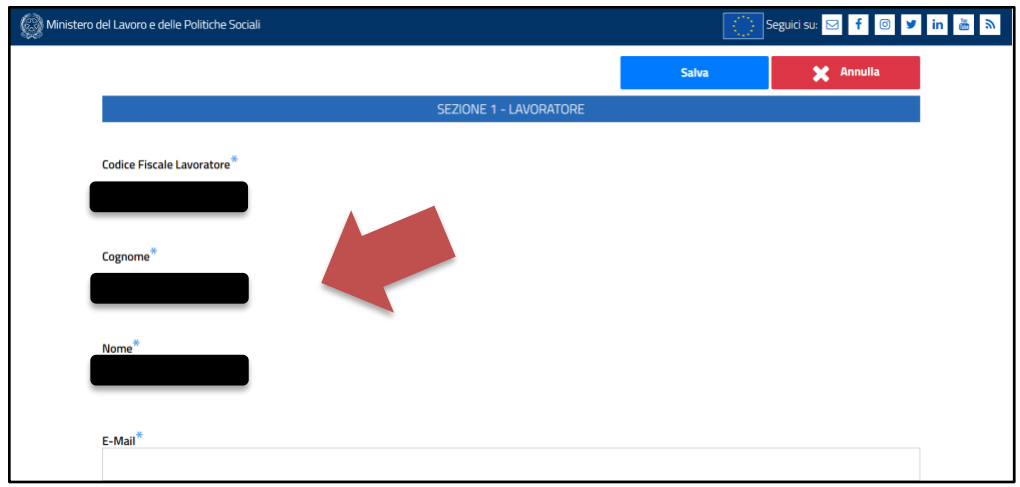

Nella "Sezione 2" devono essere inseriti i dati del datore di lavoro e della propria sede di lavoro.

Il primo dato da inserire è il codice fiscale di Intesa Sanpaolo: **00799960158**

A questo punto bisogna selezionare "Cerca i dati del datore di lavoro". Dovrebbero caricarsi in automatico i campi "Denominazione", "PEC", "Comune Sede Legale".

Se ciò non accadesse devono essere valorizzati in questo modo:

- **Denominazione**: INTESA SANPAOLO SPA
- **Pec**: [info@pec.intesasanpaolo.com](mailto:info@pec.intesasanpaolo.com) (oppure, se si fosse dipendenti di una azienda del Gruppo diversa da Intesa Sanpaolo verificare l'indirizzo corretto scaricando [questo allegato\)](https://www.fabintesasanpaolo.eu/public/guide/2020/Elenco%20caselle%20pec%20istituzionali%20Banche%20Societa%26%23768%3B.xlsx)
- **Comune Sede Legale**: TORINO

A questo punto si completa l'inserimento della "Sezione 2" con i dati relativi a: "**Indirizzo sede di lavoro**", "**Comune sede di lavoro**", "**CAP sede di lavoro**". Lasciare vuoti il campo "E-Mail" se non valorizzato.

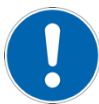

L'"indirizzo della sede di lavoro" da inserire è quello della struttura di cui si è in carico al momento della presentazione delle dimissioni.

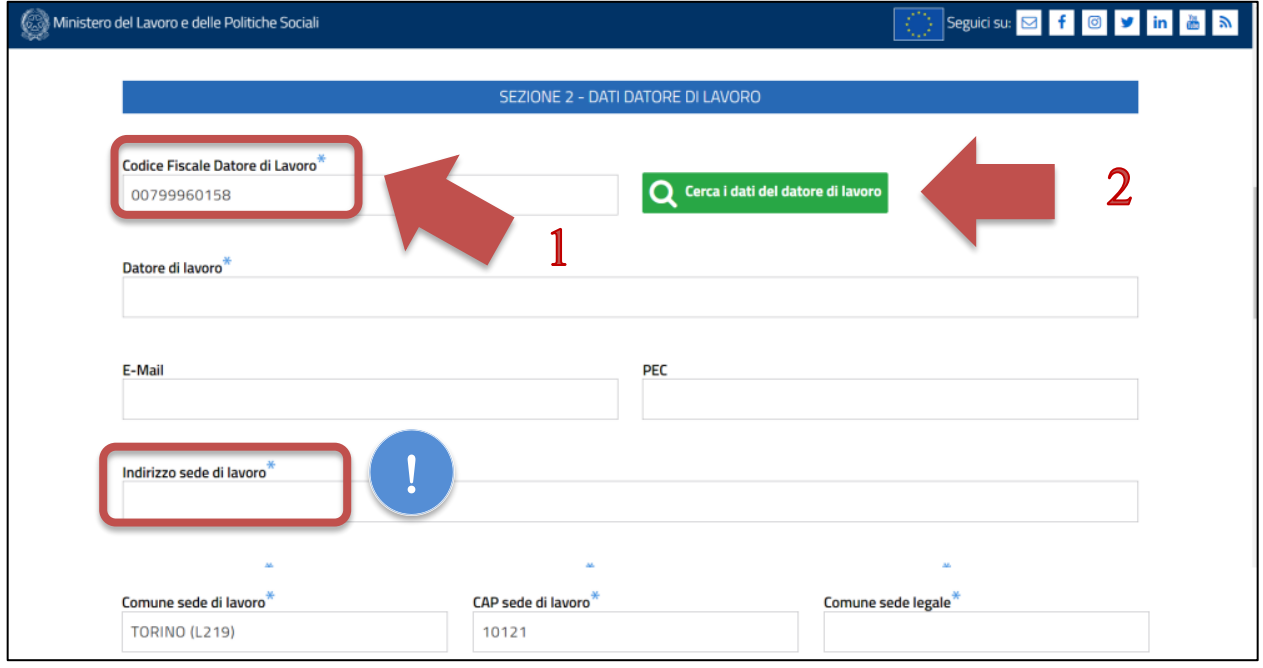

Nella "Sezione 3" bisogna inserire la "data di inizio lavoro" e la "tipologia contrattuale".

La "**data di inizio lavoro**" può essere recuperata, ad esempio:

• dal proprio cedolino alla voce "DATA ASS.GR."

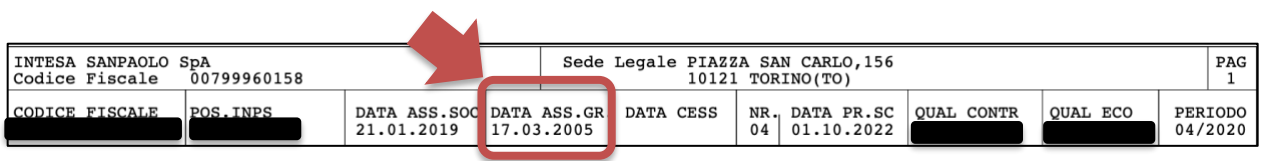

• dalla propria CU nella sezione "Dati Fiscali" alla voce "Rapporto di lavoro", "Data inizio".

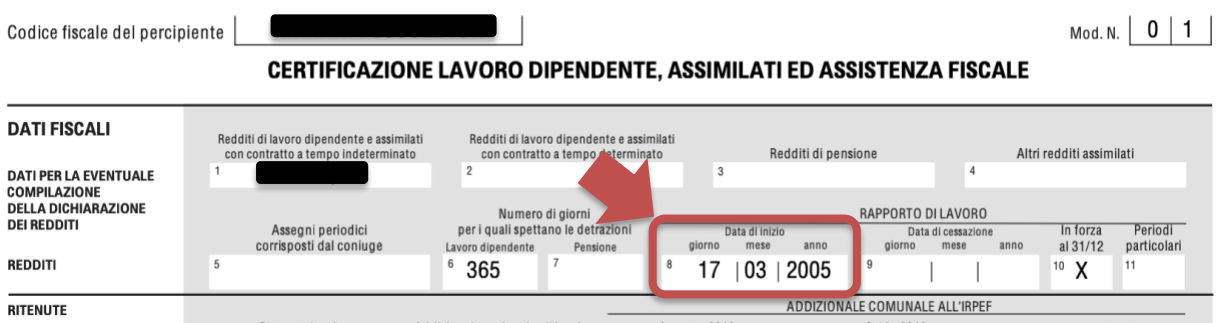

La "tipologia contrattuale" da inserire sarà tipicamente "LAVORO A TEMPO INDETERMINATO".

Attenzione: la dicitura "lavoro a tempo determinato" **NON** corrisponde ad un contratto con orario di lavoro a tempo parziale (c.d. part-time)

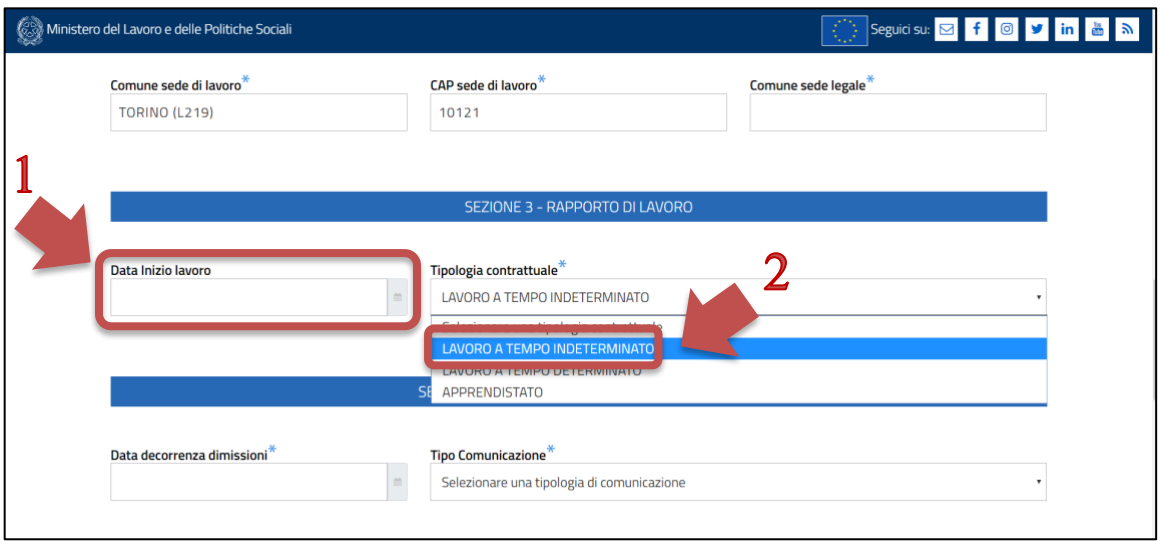

Nella "Sezione 4" dovranno essere inseriti i seguenti dati:

- **1. Data decorrenza dimissioni:** corrisponde al primo giorno di calendario successivo all'ultimo giorno lavorativo. Ad esempio: se l'ultimo giorno lavorativo è il 30 giugno 2020 la data di decorrenza delle dimissioni da inserire è il 1 luglio 2020.
- **2. Tipo Comunicazione:** inserire "Risoluzione consensuale".

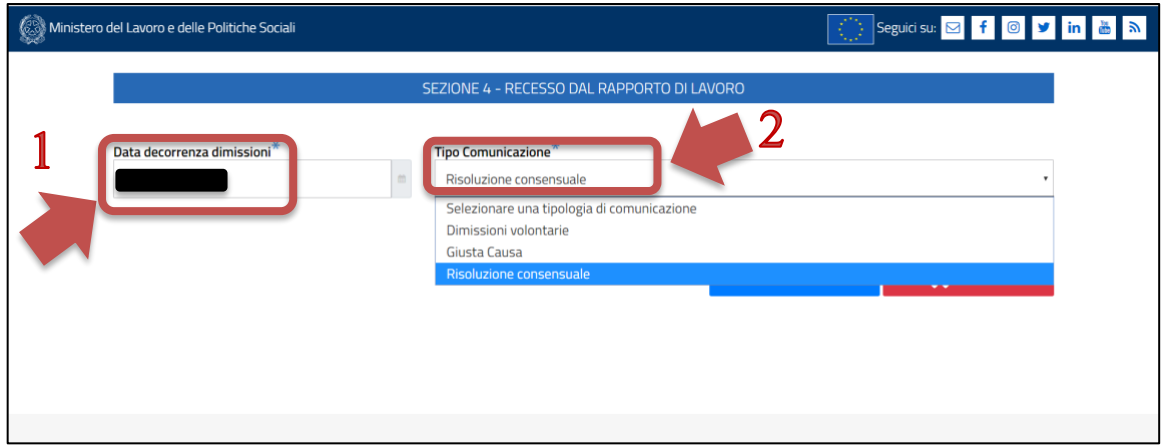

Una volta compilati i campi e dato l'ok si riceverà il messaggio di esito dell'inserimento delle dimissioni.

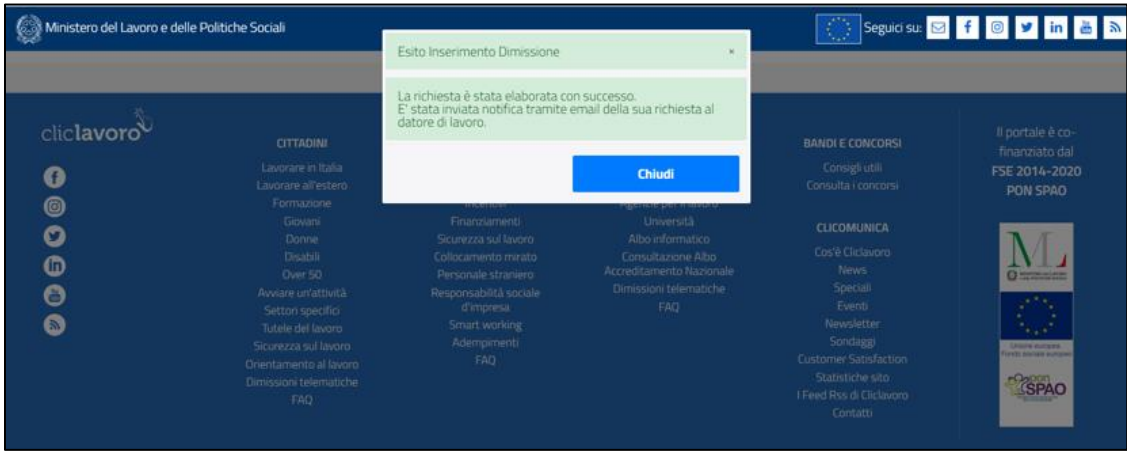

Nella pagina iniziale si potrà a questo punto vedere nell'elenco delle dimissioni quella appena inserita. Sarà possibile quindi **scaricare il PDF con i dati inseriti** e, se nei tempi, revocare le dimissioni appena inserite.

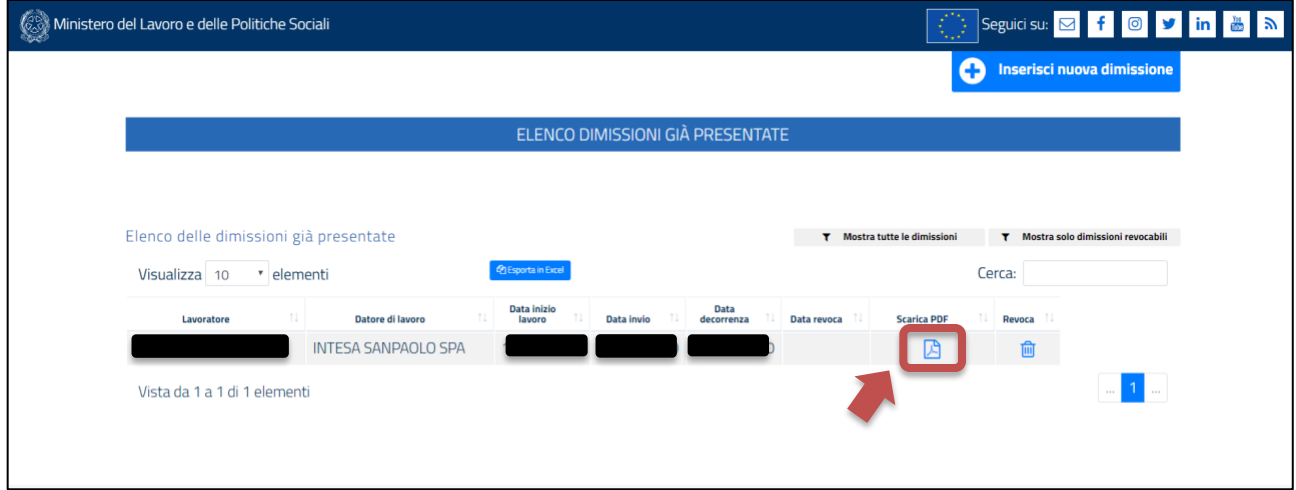

### **Fonti normative**

- Decreto legislativo 14 settembre 2015, n. 151
- Accordo 21/04/2020 Modifica modalita' cessazione
- Accordo 29/05/2019 modifiche norme previdenziali
- Accordo 21.12.2017 accordo di integrazione del protocollo 12 ottobre 2017e per il ricambio generazionale del gruppo Intesa Sanpaolo
- Accordo 3-11-17 proroga Protocollo 12 ottobre
- Accordo 12-10-2017 protocollo per l'integrazione delle ex banche venete in Intesa Sanpaolo

**Per maggiori informazioni, su questo o altro argomento, ti invitiamo a contattare il tuo sindacalista di riferimento o scrivere direttamente al nostro**  [SPORTELLO NORMATIVA](https://www.fabintesasanpaolo.eu/sportello-normativa/0/index.html)

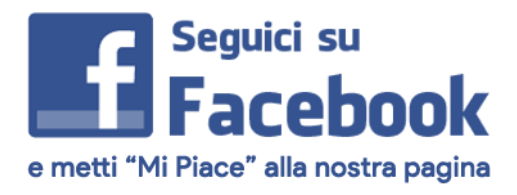

[puoi farlo subito cliccando qui](https://www.facebook.com/FABIIntesaSanPaolo)